## **How to Register for an ACI Exam**

To register for an ACI Exam please follow these steps:

- 1) Access <https://webshop.acifma.com/>
- 2) On your selected ACI exam, click on box Press to select time and location
- 3) Select Country from the drop down menu
- 4) If your Country is not listed or if you want to pay by other means (other than credit card), click  $|$  Help, my prefered country is not yet listed? and you will be asked to fill a form
	- Click on Submit your exam registration when form is complete
	- No need to follow steps 5 to 10
- 5) If your Country is listed and you want to pay by credit card, choose your exam session and click on Booknow box
- 6) Then, please "login" (if you have taken an ACI exam after Mar 2017) or "register"
- 7) Complete all the details of the Webshop form
- 8) Read the "exam terms and conditions" and tick the box to "Accept"
- 9) Click on "Pay now" and you will be redirected to the payment page
- 10) Once your payment details are confirmed, your exam booking will be registered and you will receive an email with subject "ACIFMA Exam booking confirmation"

## Important:

• For the ACI Online FX Global Code Exam, steps 3/4/5 above are not applicable

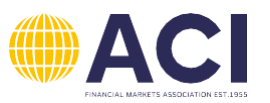